# **myRogerMic 1.0**

**Bruksanvisning**

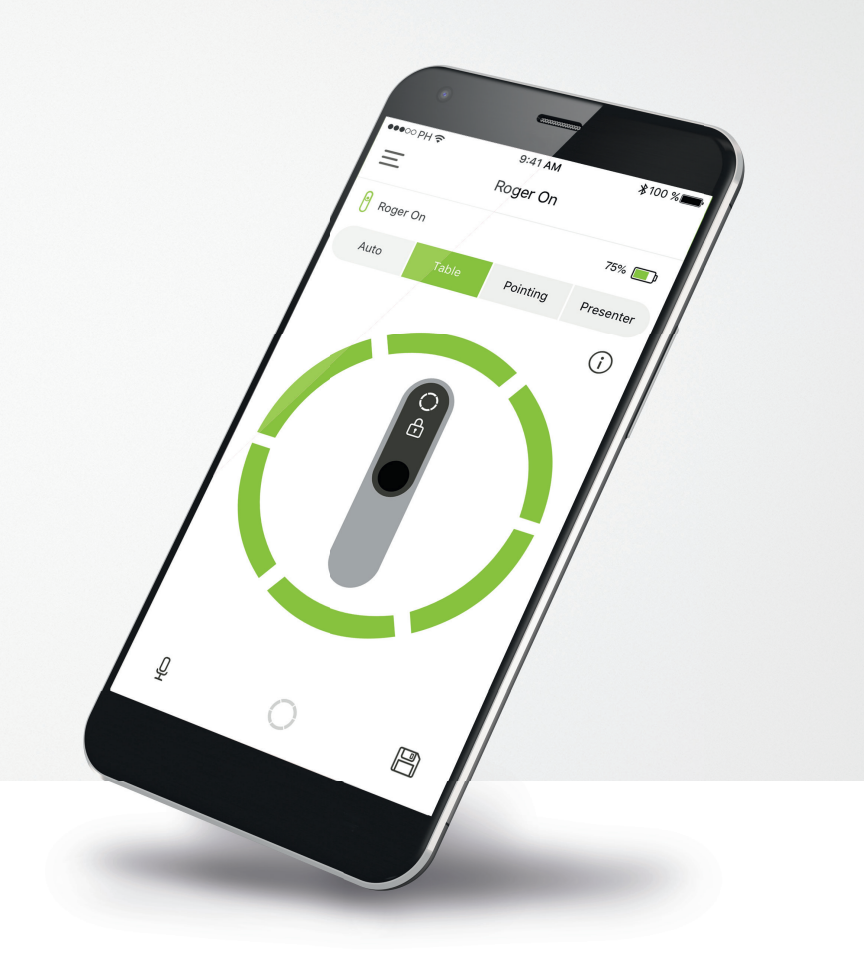

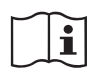

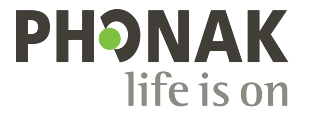

A Sonova brand

### **Komma igång**

myRogerMic är en app som har utvecklats av Sonova, ett världsledande företag när det gäller hörsellösningar och som har sin bas i Zurich i Schweiz. Läs bruksanvisningen noga så att du kan utnyttja alla möjligheter som appen har att erbjuda.

#### **Avsedd användning**

myRogerMic-appen är avsedd för att trådlöst och visualiserat kunna välja, justera och spara befintliga Roger On™-funktioner och få åtkomst till statusinformation.

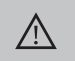

**Information om kompatibilitet:**

myRogerMic app kan användas för Phonak Roger On™ och Phonak Roger On™ iN. myRogerMic kan användas i mobiltelefoner som har Bluetooth® Low Energy (LE) och kör iOS® Version 13 eller senare. Appen kan användas med Android™-telefoner som har certifierats med Google Mobile Services (GMS) och har stöd för Bluetooth® 4.2 och Android™ OS 7.0 eller senare.

Bluetooth®-ordmärket och -logotyperna är registrerade varumärken som tillhör Bluetooth SIG, Inc. och varje användning av sådana märken av Sonova AG sker på licens.

iPhone® är ett varumärke som tillhör Apple Inc. och som har registrerats i USA och andra länder.

Android™ är ett varumärke som tillhör Google LLC.

iOS® är ett registrerat varumärke eller ett varumärke som tillhör Cisco Systems, Inc. och/eller dess dotterbolag i USA och vissa andra länder för Cisco Inc.

# **Innehåll**

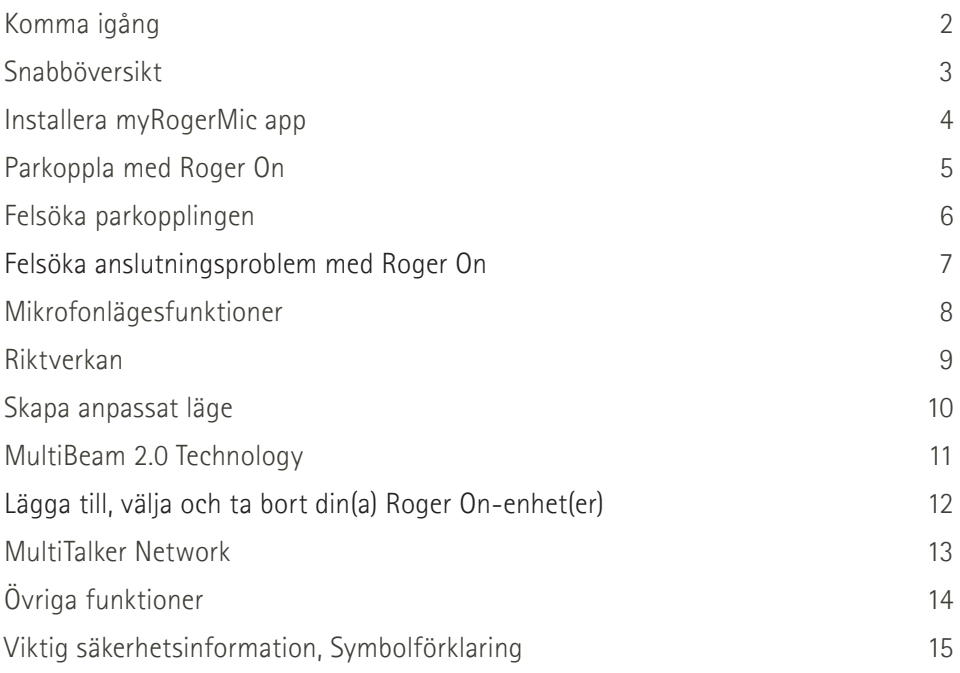

### **Snabböversikt**

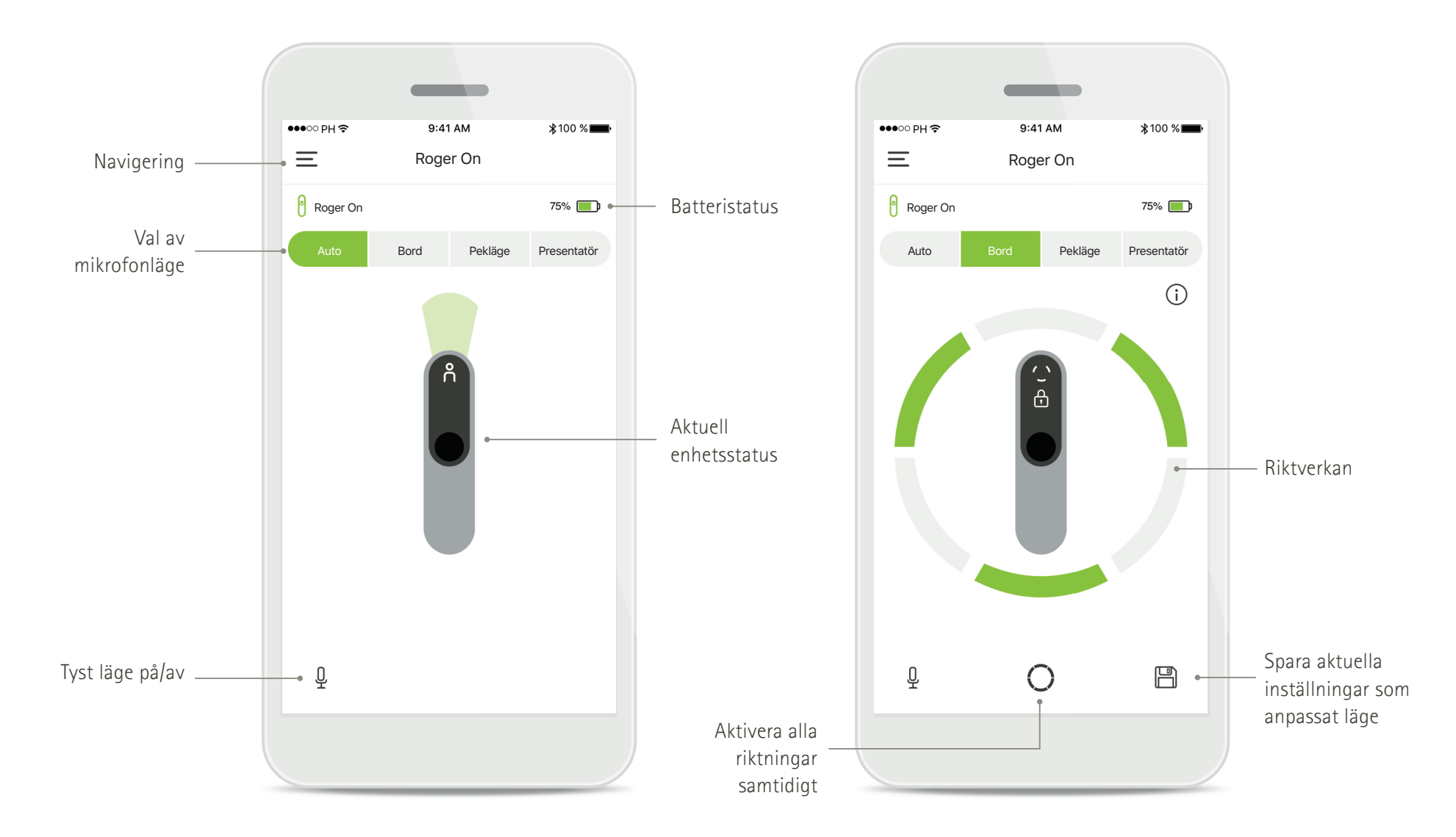

### **Installera myRogerMic app**

- **Anslut din smartphone till Internet via WiFi eller mobildata**
- **Slå på Bluetooth**® **i din smartphone**

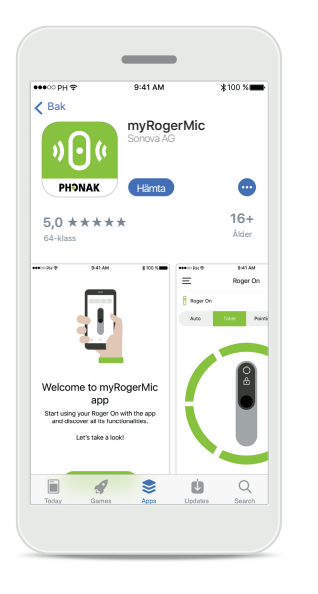

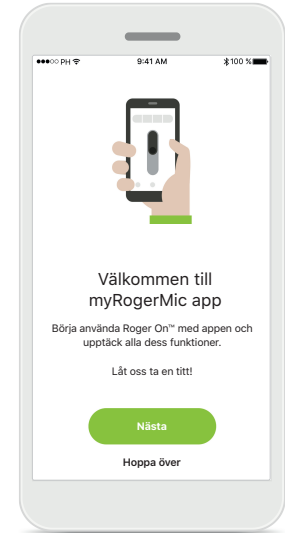

**Ladda ner myRogerMic app** Ladda ner appen från butiken. Öppna myRogerMic app efter installationen.

**Öppna myRogerMic app** Öppna appen och klicka på **Nästa** eller **Hoppa över** integreringsinformationen.

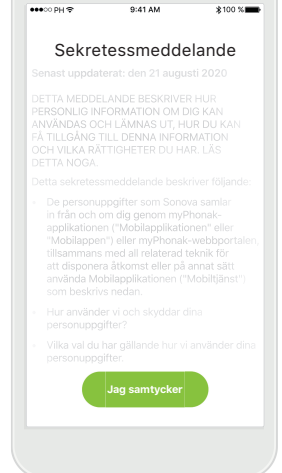

**Sekretessmeddelande** För att använda appen måste du klicka på **Jag samtycker**  för att godkänna sekretessmeddelandet innan du fortsätter.

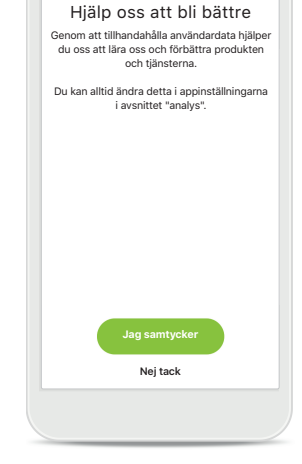

**Produktförbättring** Genom att dela användardata kan du hjälpa oss att förbättra våra produkter.

Klicka på **Jag samtycker** om du vill dela anonymiserad användardata eller **Nej tack** om du inte vill göra det.

### **Parkoppla med Roger On**

**Följ anvisningarna nedan för att ansluta Roger On till myRogerMic app. Du kan parkoppla upp till tio Roger On-enheter med appen.**  För att lära dig hur du lägger till fler enheter går du till avsnittet Lägga till, välja och ta bort din(a) Roger On-enhet(er).

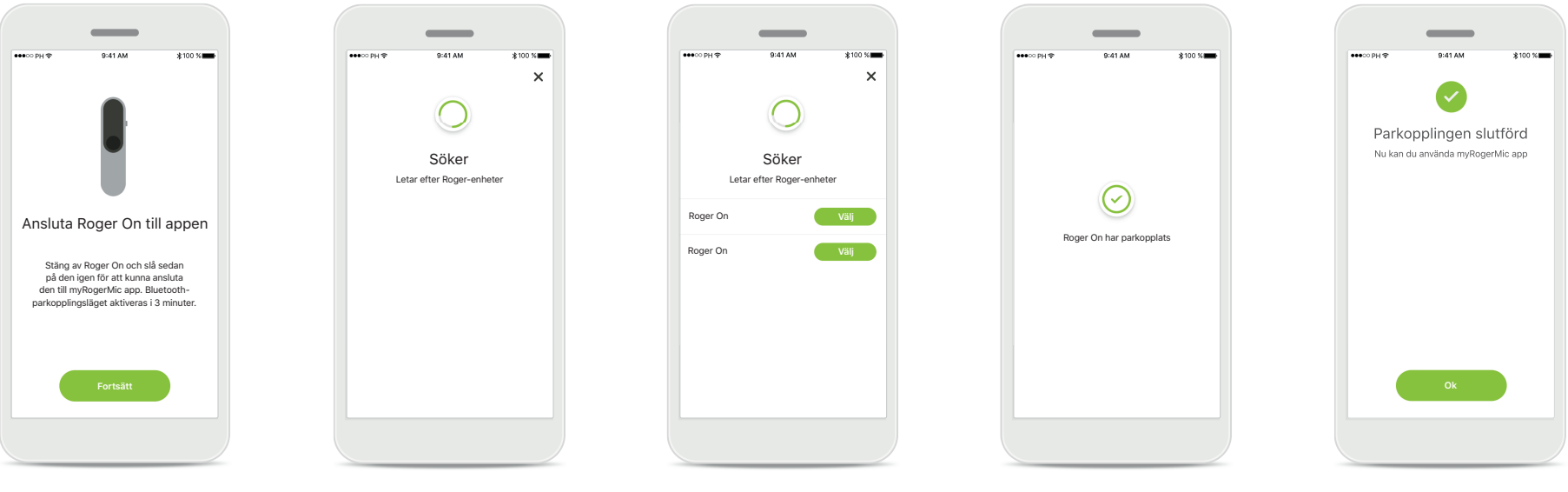

**Parkopplingsanvisningar** Följ anvisningarna på skärmen och tryck på **Fortsätt**.

#### **Söker**

Appen letar efter Roger Onenheter och kommer att visa dem när de har upptäckts. Detta kan ta några sekunder.

#### **Välj**

Tryck på **Välj** när din Roger On visas i listan. Du kan inte parkoppla flera Roger On-enheter samtidigt. Varje Roger On måste parkopplas separat.

#### **Parkopplingen slutförd**

Roger On har nu parkopplats. Appen kommer att fortsätta till nästa steg automatiskt.

#### **Konfi gurationen är klar**  Du kan nu använda alla funktioner i myRogerMic app. Tryck på **Ok** för att få åtkomst till huvudskärmen.

### **Felsöka parkopplingen**

#### **Eventuella fel under konfigurationen**

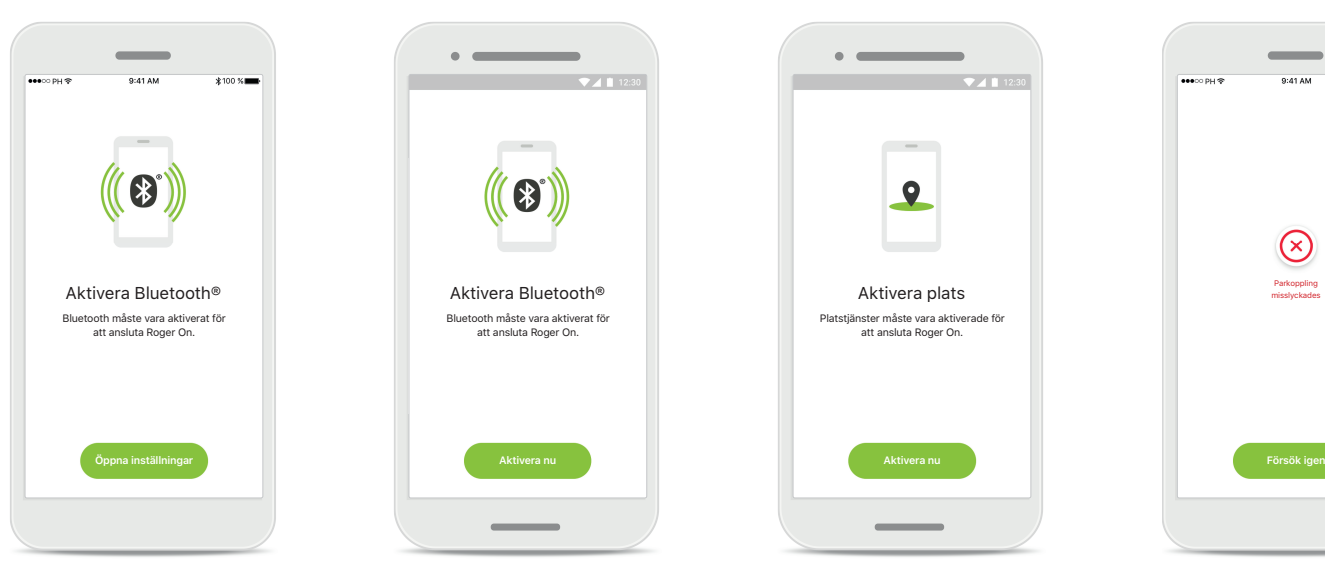

#### **Bluetooth – iOS** Du måste aktivera Bluetooth på din mobil för att parkoppla din Roger On. Om du har en iPhone kan du göra detta genom att trycka på knappen **Öppna inställningar**.

**Bluetooth – Android** Du måste aktivera Bluetooth på din mobil för att parkoppla din Roger On. Om du har en Android-enhet kan du aktivera Bluetooth genom att trycka på knappen **Aktivera nu**.

#### **Plats**

Du måste aktivera platstjänster på Androidenheter när du parkopplar med Bluetooth-enheter för första gången. När du har konfigurerat parkopplingen kan du avaktivera platstjänster.

### **Parkopplingen misslyckas**

Parkoppling misslyckades

Om parkopplingen misslyckas kan du göra följande:

- 1. Tryck på **Försök igen**  för att starta om parkopplingsprocessen.
- 2. Stäng appen och börja om från början.

### **Felsöka anslutningsproblem med Roger On**

**Möjliga fel vid anslutning till din Roger On.**

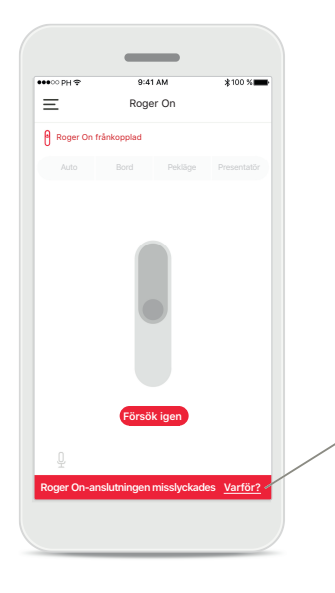

**Anslutningen misslyckas** Om myRogerMic app misslyckas med att ansluta till din Roger On, prova att ansluta igen när du har kontrollerat följande:

- Roger On är påslagen och dess batteri är inte svagt eller urladdat.
- Roger On befinner sig inom räckvidden för din mobila Bluetooth-enhet.

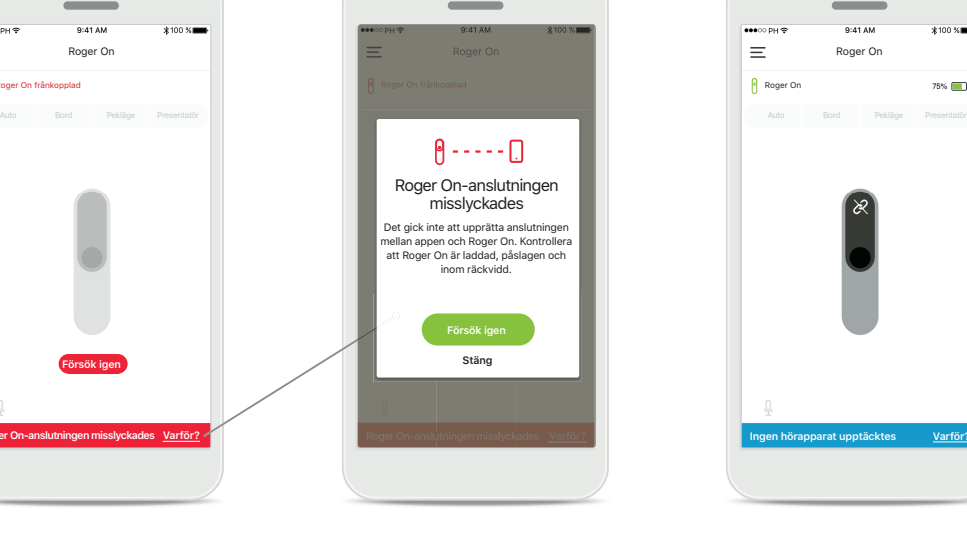

### **Anslutningen misslyckas – Anvisningar**

Tryck på knappen **Varför?** för att få information om varför anslutningen misslyckades och anvisningar om vad du kan göra för att upprätta anslutningen.

### **Ingen hörapparat upptäcktes**

**Roger** On

Din Roger On har inte parkopplats med din(a) hörapparat(er). Tryck på knappen **Varför?** för att få anvisningar om hur du parkopplar din Roger On med din(a) hörapparat(er) eller en Roger-mottagare.

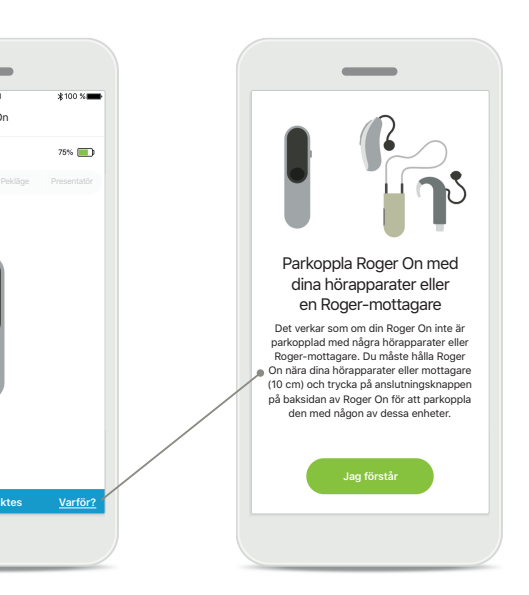

### **Mikrofonlägesfunktioner\***

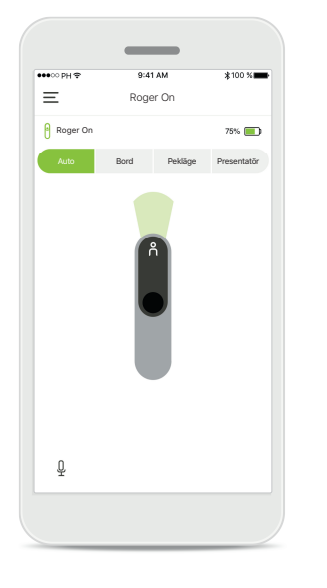

**Automatiskt läge** När Roger On är i automatiskt läge kommer enheten att justera sitt mikrofonläge beroende på hur den är placerad. Mikrofonläget visas på Roger On-illustrationen på skärmen.

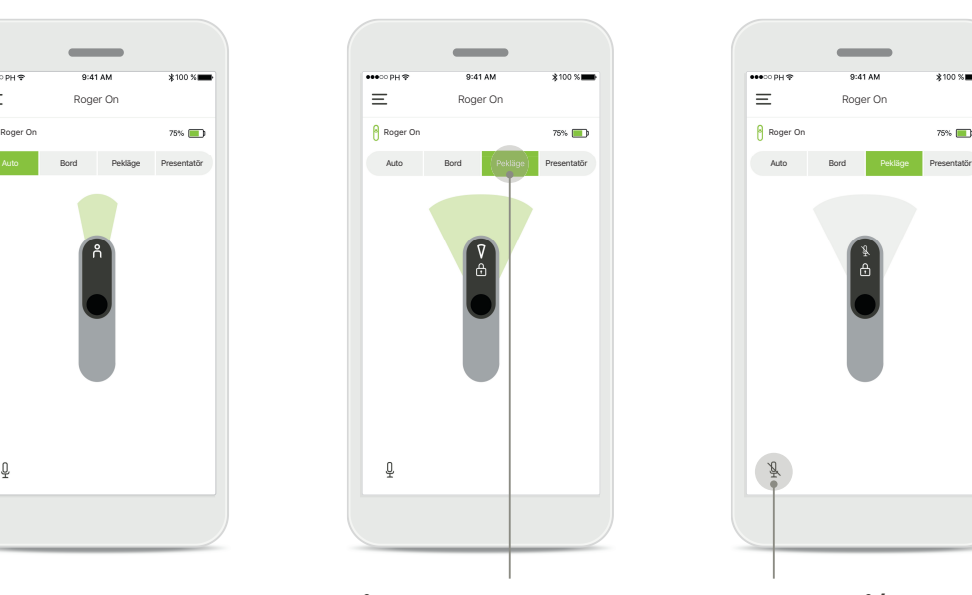

**Lås mikrofonläge** Tryck på det mikrofonläge som du vill använda. Din Roger On är nu låst i det valda mikrofonläget.

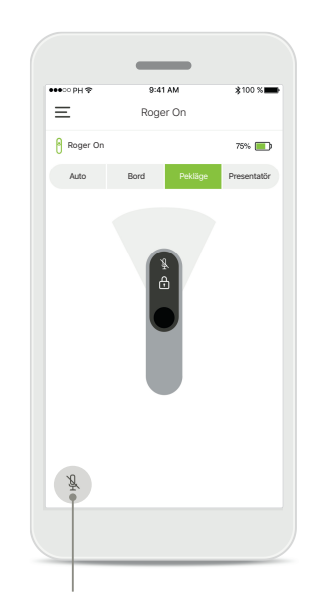

**Tyst läge på/av** Du kan aktivera och inaktivera tyst läge för Roger On genom att trycka på mikrofonikonen.

### **Riktverkan**

**När Roger On är placerad på ett bord kan användning av MultiBeam Technology förbättra taluppfattningen i bullriga situationer.1 Exempelvis är**  det vid ett gruppsamtal på en restaurang inte säkert att talaren du hör är den talare som är av intresse. Detta kan inträffa om en sidokonversation **startar vid samma bord. I det här fallet gör myRogerMic app det möjligt att ändra riktmikrofonen i riktning mot den person som du vill höra.**

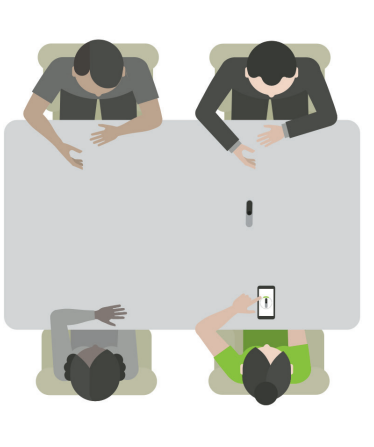

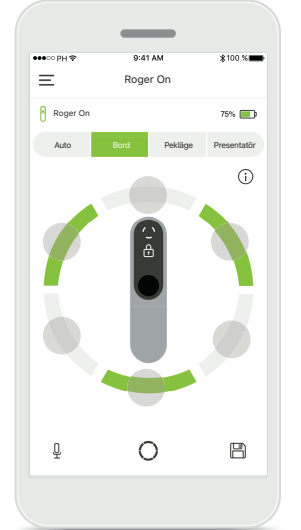

**Bordsläge**

Placera Roger On mitt på bordet. För en bättre upplevelse, se till att du placerar din Roger On så att laddningsportarna pekar mot dig eller placera den i samma position som visas i appen.

**Aktivera/inaktivera riktmikrofoner** Tryck på ett segment för att aktivera/inaktivera det.

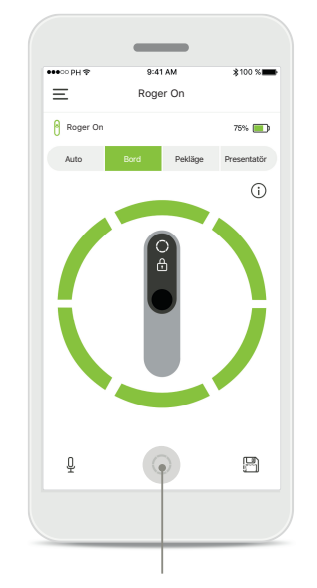

**Aktivera alla sex riktmikrofoner samtidigt** Du kan aktivera alla sex riktmikrofoner genom att trycka på cirkelikonen på skärmen.

### **Skapa anpassat läge**

Om du ofta använder ett specifikt riktmikrofonsmönster kan du spara det som ett anpassat läge via appen. Du kan därefter komma åt detta riktmikrofonmönster **direkt på Roger On eller med ett enkelt tryck i appen. Du kan spara upp till två anpassade lägen och komma åt och ta bort dem när som helst.** 

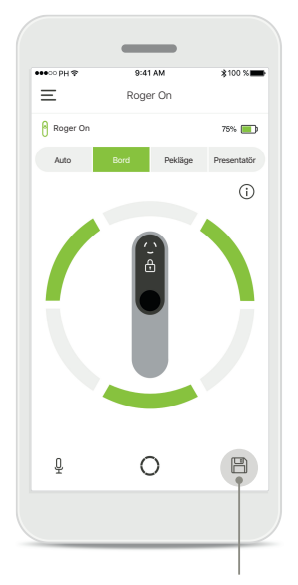

**Spara anpassat läge** När du har sparat ett riktmikrofonmönster som du använder ofta trycker du på Spara-ikonen för att spara det som ett anpassat läge. Du kan spara upp till två anpassade lägen.

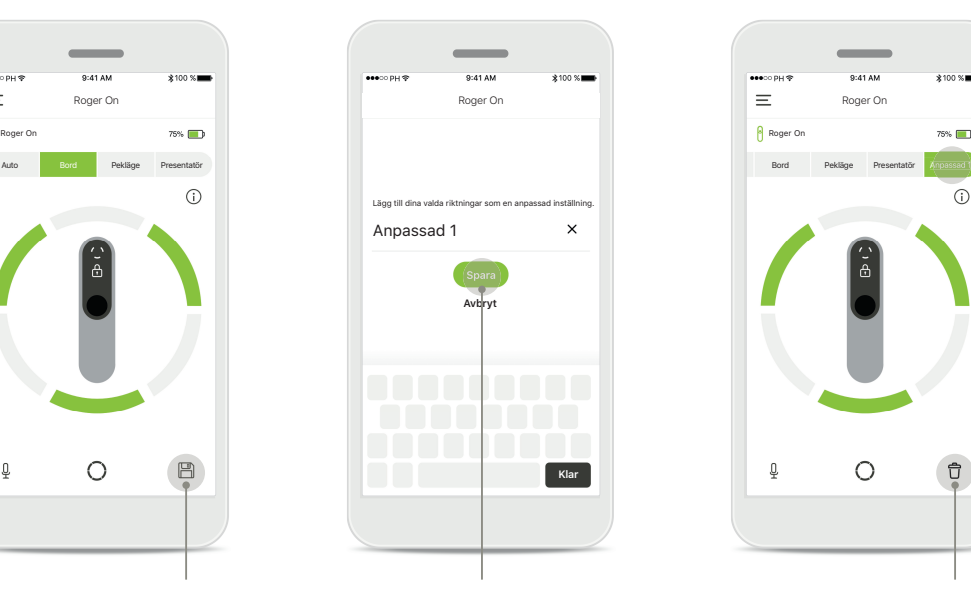

**Namnge anpassat läge** Du kan ge ditt riktmikrofonmönster ett valfritt namn och sedan trycka på **Spara**.

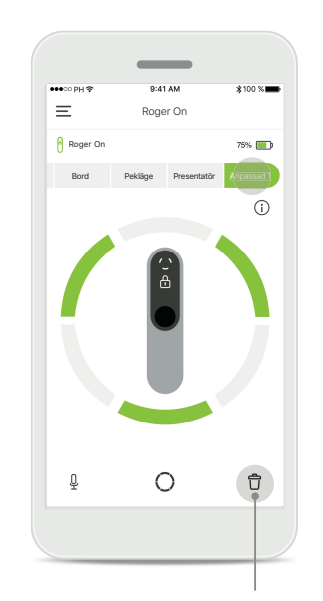

**Komma åt och ta bort anpassat läge**

Det sparade anpassade läget visas som ett manuellt läge i listan över mikrofonlägen. Du kan ta bort det anpassade läget genom att trycka på borttagningsikonen.

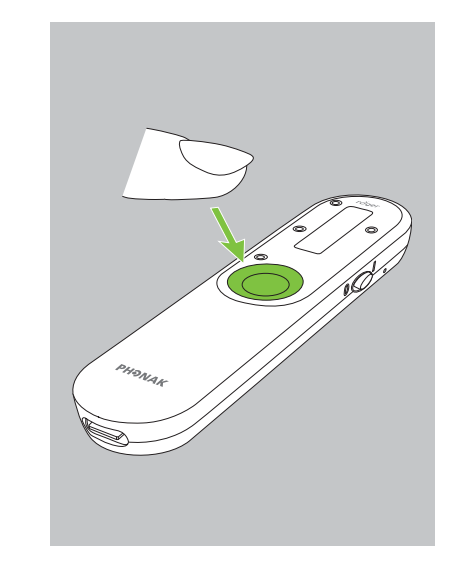

**Komma åt anpassat läge med Roger On**

Du kan också aktivera det anpassade läget på Roger On. Tryck på funktionsknappen på Roger On tills det anpassade läget har aktiverats.

### **MultiBeam 2.0 Technology**

**Om du har ett par hörapparater med RogerDirect, som är tillverkade av Sonova, kan du aktivera MultiBeam 2.0. När du placerar Roger On mitt på ett bord gör MultiBeam 2.0 det möjligt att höra från vilken riktning någon talar. Du kan endast använda den här funktionen i låst bordsläge.** 

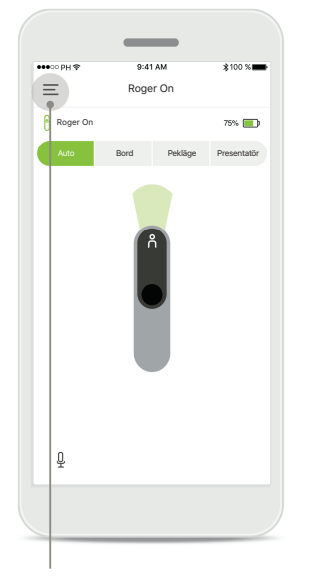

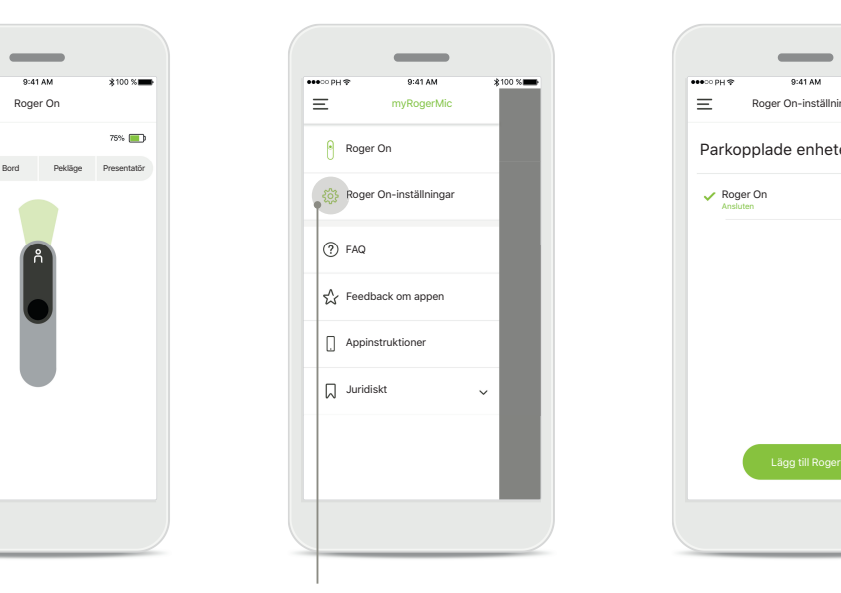

**Komma åt menyn** Tryck på ikonen med tre staplar för att komma åt menyn.

**Komma åt inställningarna** Tryck på Roger Oninställningar.

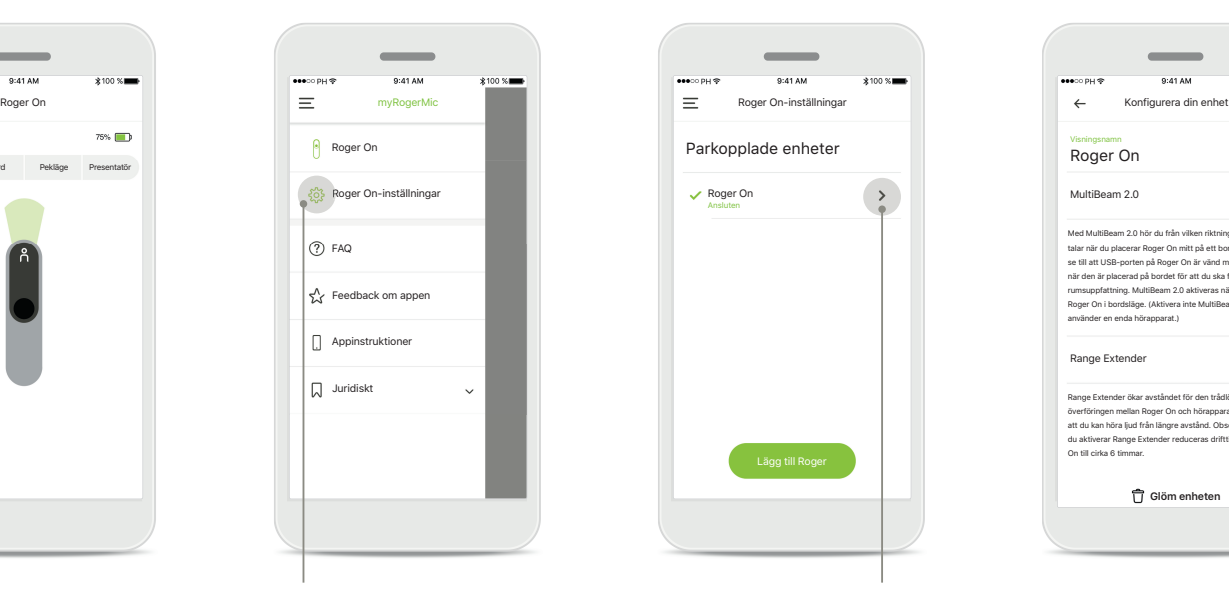

**Välja Roger On** Tryck på pilen bredvid lämplig Roger On.

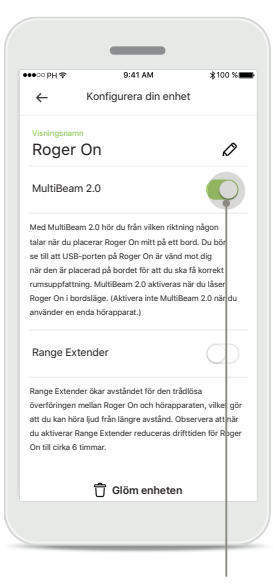

#### **Aktivera MultiBeam 2.0** Tryck på

MultiBeam 2.0-reglaget för att aktivera funktionen. Inställningen är nu sparad och din Roger On kommer att aktivera MultiBeam 2.0 varje gång du växlar till bordsläge manuellt.

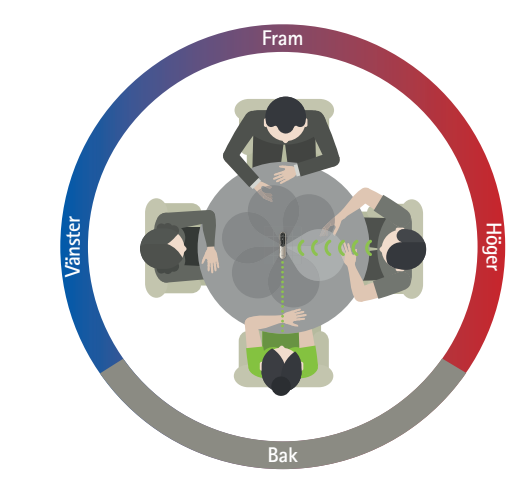

#### **Använda på bordet**

Placera Roger On mitt på bordet och se till att laddningsportarna pekar mot dig. Lås därefter din Roger On i bordsläge med hjälp av appen eller genom att trycka på funktionsknappen.

# **Lägga till, välja och ta bort din(a) Roger On-enhet(er)**

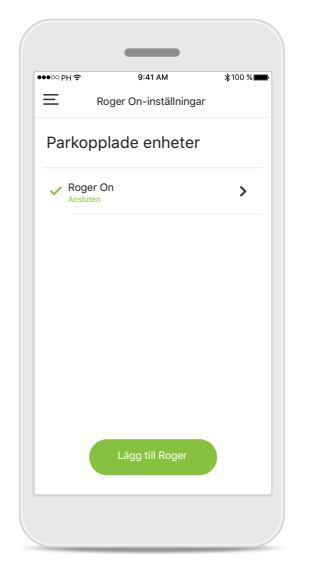

**Lägga till en ny Roger On** Gå till sidan för Roger On-inställningar i appens huvudnavigering och tryck på knappen **Lägg till Roger**.

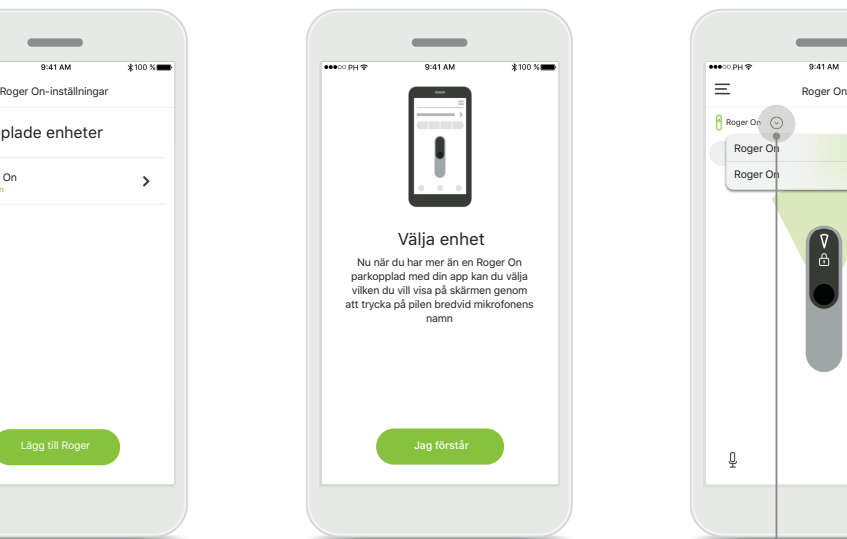

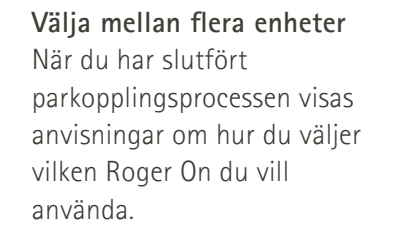

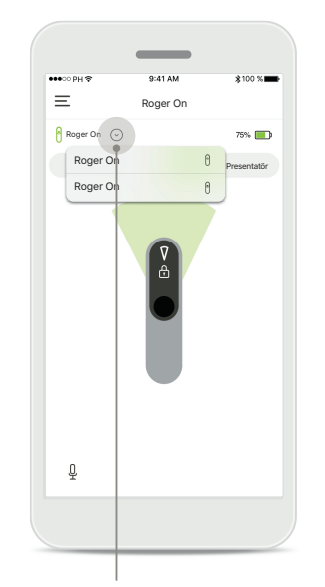

Välja mellan flera enheter När mer än en Roger On är parkopplad med appen visas en pil på hemskärmen. Tryck på pilen för att välja vilken enhet du vill kontrollera med appen.

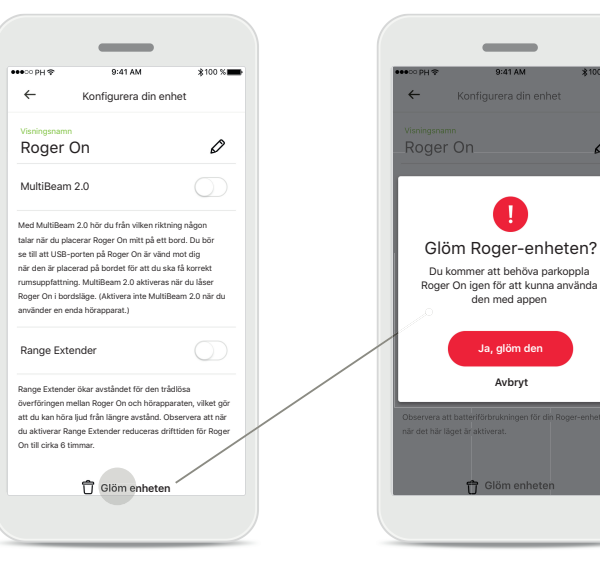

**Ta bort en Roger On** Välj vilken Roger On du vill ta bort i Roger-inställningarna i appens huvudnavigering. Tryck på Glöm enhetenikonen längst ner på sidan.

**Bekräfta borttagning av en Roger On** Tryck på knappen **Ja, glöm den** för att bekräfta att du vill ta bort denna Roger On.

den med appen **Ja, glöm den Avbryt**

 $\overline{\phantom{a}}$ 

z

### **MultiTalker Network**

Din Roger On-mikrofon kan kombineras med andra Roger-mikrofoner, t.ex. Roger Table Mic II, för att göra det möjligt att höra en större grupp eller flera talare på **avstånd. Se hur du ansluter en annan mikrofon till din Roger On i kapitel 13 av bruksanvisningen för Roger On.**

**När en Roger On-enhet används med en andra mikrofoner i ett MultiTalker Network sätts den automatiskt i presentatörsläge (1). När du placerar din Roger On på ett bord eller när du håller den i din hand så försätts den automatiskt i tyst läge. Appen kommer automatiskt visa att din mikrofon är i tyst läge och tillhandahålla anvisningar om hur du aktiverar den igen (2).** 

**Om du aktiverar din Roger On (med ett långt tryck på funktionsknappen mitt på mikrofonen) kommer de andra mikrofonerna som är anslutna till den (dvs. som är i samma MultiTalker Network) att blockeras automatiskt. Detta kommer även att visas i myRogerMic app (3).** 

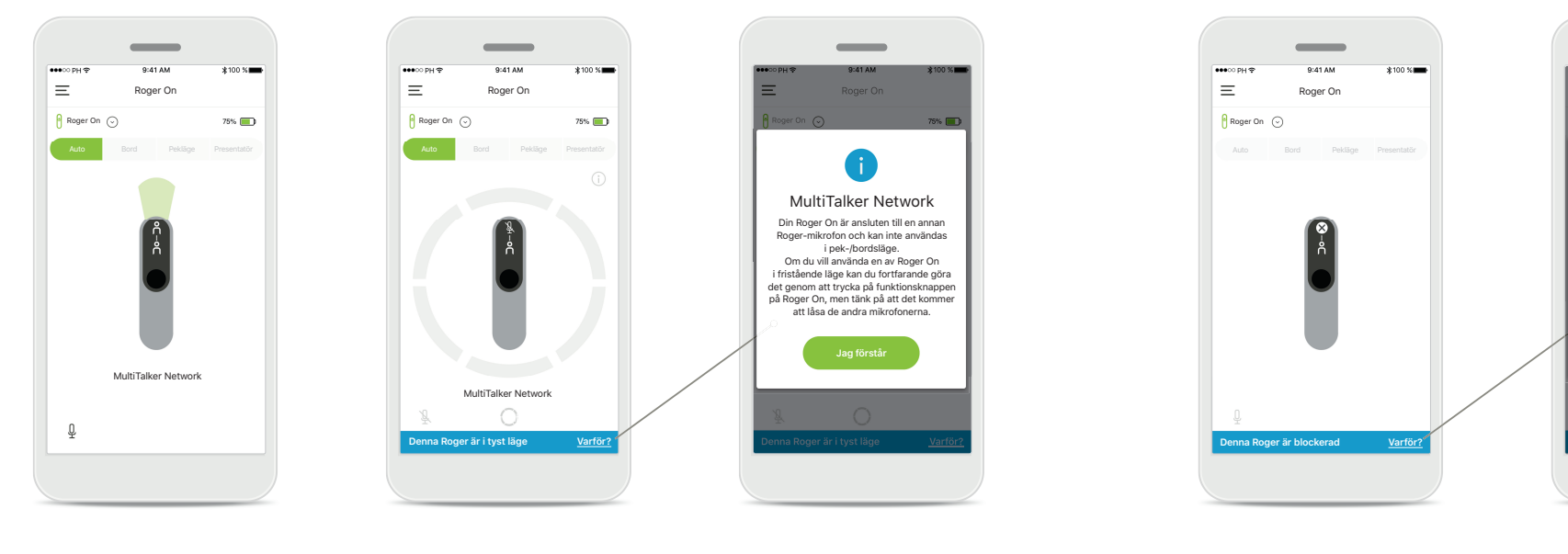

#### **1. MultiTalker Network** Appen visar det automatiska presentatörsläget när din Roger On är ansluten till en annan Roger-mikrofon.

#### **2. Roger On i tyst läge**

Din mikrofon är satt i tyst läge, eftersom du inte använder den i presentatörsläge. Tryck på knappen **Varför?** för att få information om varför och hur du gör för att aktivera den igen.

### **3. Blockerad Roger On**

Din mikrofon är blockerad eftersom en annan mikrofon som är ansluten till din används i fristående läge (pekeller bordsläge, i ett MultiTalker Network och inte i tyst läge). Tryck på knappen **Varför?** för att få information om hur du gör för att avblockera den.

MultiTalker Network .<br>Denna Roger On är blockerad eftersom d är ansluten till en annan Roger-mikrofon som används i fristående läge. Om du vill använda denna Roger On igen kan du fortfarande göra det genom att trycka på ppen på Roger-en

**Jag förstår**

# **Övriga funktioner**

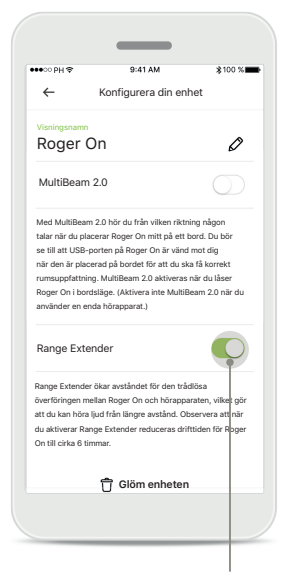

### **Range Extender** Du kan aktivera funktionen Range Extender i Roger On-inställningarna i appens huvudnavigering. Den här funktionen gör det möjligt att höra ljud på ännu längre avstånd, eftersom den ökar avståndet för den trådlösa överföringen mellan din Roger On och dina hörapparater.

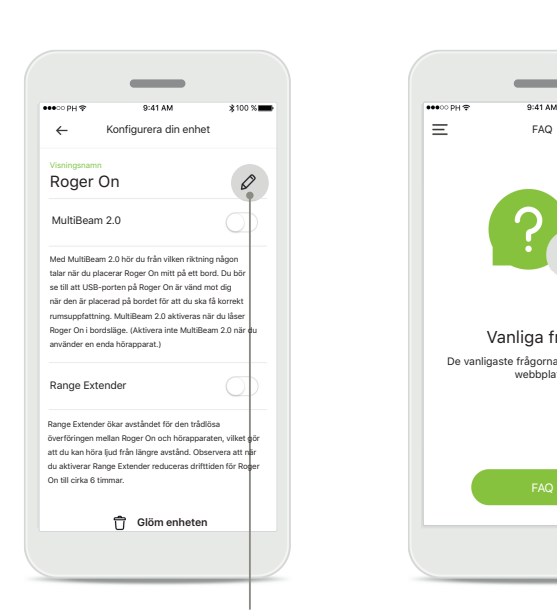

#### **Namnge din Roger Onenhet**

Välj den Roger On som du vill namnge och tryck på redigeringsikonen (pennan) för att namnge den.

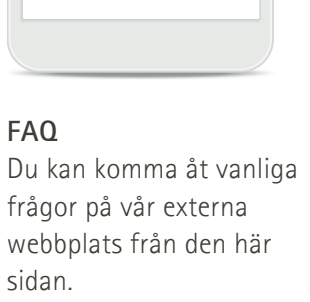

Vanliga frågor De vanligaste frågorna hittar du på vår webbplats.

 $\sim$ 

 $0.41A M$ 

associate

### **Viktig säkerhetsinformation**

 $\circ$ 

 $\bigcap$ 

 $\circ$ 

Du ansvarar för användningen av din smartphone. Använd din  $\sqrt{2}$ smartphone och appen på ett ansvarsfullt sätt.

Att ändra mikrofonläge eller använda riktverkan kan minska  $\sqrt{N}$ hörbarheten för varningssignaler eller andra säkerhetsrelaterade signaler. Detta kan leda till farliga situationer.

Om Roger On inte svarar på kommandon från enheten på grund av fältstörningar måste du flytta dig bort från störningsfältet.

 $\bigcirc$ Om Roger On inte svarar, kontrollera att enheten är påslagen, att batteriet inte är urladdat och att enheten befinner sig inom räckvidden för en Bluetooth LE-standardanslutning.

Du kan beställa en kostnadsfri papperskopia av bruksanvisningen från  $\bigcirc$ din lokala Sonova-representant. Kopian kommer att skickas inom 7 dagar.

Aktivera Bluetooth. Bluetooth måste vara aktiverat för att ansluta till din Roger On.

Aktivera inte funktionen MultiBeam 2.0 om du endast använder en enda hörapparat. Det kan minska din hörapparats prestanda.

### **Symbolförklaring**

- $\bigcap_{i=1}^n$ Denna symbol anger att det är viktigt att användaren läser och följer relevant information som finns i denna bruksanvisning.
- $\mathbb{A}$ Denna symbol anger att det är viktigt att användaren är uppmärksam på relevanta varningsmeddelanden som finns i den här bruksanvisningen.
- $\circ$ Viktig information för hantering och produktsäkerhet.

 $\epsilon$ Med CE-märket bekräftar Sonova AG att denna Phonak-produkt uppfyller kraven i radioutrustningsdirektivet 2014/53/EU. CE-märkt 2020.

### **AAL**

Sonova AG · Laubisrütistrasse 28 CH-8712 Stäfa · Schweiz www.phonak.com

**V1.00/2021-01/NLG © 2021 Sonova AG All rights reserved**